| Catch Integration For Magento 2 - User Guide |
|----------------------------------------------|
|                                              |
|                                              |
|                                              |

# **Catch Integration For Magento 2 - User Guide**

by CedCommerce Products Documentation

| 1. Overview                                               | 3  |
|-----------------------------------------------------------|----|
| 2. Installation of Catch Integration Extension            | 3  |
| 3. Retrieve API Credentials from the Catch Seller Account | 4  |
| 4. Catch Configuration Settings                           | 7  |
| 5. Manage Catch Accounts                                  | 13 |
| 6. Manage Catch Profiles                                  | 17 |
| 6.1. Add a New Profile                                    | 17 |
| 6.2. Edit the Existing Profile                            | 20 |
| 6.3. Submit Bulk Action on the Selected Profiles          | 21 |
| 6.4. Manage Categories                                    | 23 |
| 6.5. Manage Attributes                                    | 27 |
| 7. Catch Product Listing                                  | 30 |
| 7.1. View the Product Details                             | 30 |
| 7.2. Edit the Catch Products                              | 32 |
| 7.3. Validate the Single Product                          | 34 |
| 7.4. Submit Bulk Action on the Selected Products          | 36 |
| 8. Manage Catch Orders                                    | 41 |
| 8.1. Ship and Delete the Catch Orders                     | 41 |
| 8.2. View and Delete the Failed Orders                    | 45 |
| 9. Catch Feeds                                            | 48 |
| 10. Catch Cron Details                                    | 51 |
| 11. View Catch Activity Logs                              | 53 |
| 12. Catch Help And Support                                |    |

### 1. Overview

The Magento® 2 store owners can now integrate their Magneto® 2 stores with Catch marketplace with the help of CedCommerce and can increase the sale of their business.

**Catch Integration for the Magento® 2 Stores** enables the admin to manage the Catch orders in their Magento® 2 stores without making any significant changes to the operational functionalities.

Admin gets the authority to create Catch Categories and the dependent attributes on the Magento® 2 store. It also enables the store owners to establish a mapping of the desired product category on the Magento® 2 stores for automatic submission of the selected product to the same category on the Catch marketplace.

**Catch Integration** is an amazing API integration that helps Magento® 2 store owners to synchronize inventory, price, and other product details for product creation and management between Magento® 2 stores and the Catch marketplace.

Hence, this extension interacts with the Catch Marketplace to integrate the synchronized product listing between Magento® 2 store and the Catch retailers.

#### Key Features of Catch Integration Extension by CedCommerce:

- Multiple Account Manager: Now you can use this extension to sell and manage multiple Catch accounts, all from a single place.
- Real-Time Synchronization of Inventory and Price: Auto synchronization of the inventory and Price at regular intervals and product listings along with all the details is established between Magento® 2 store and Catch.com.
- Crons: Cron job automates the process for Inventory, Price, and Order management.
- **Notifications**: Whenever a new order is fetched from Catch, or whenever Stock diminishes lower than the threshold, then the admin receives the corresponding notifications.
- Automated Shipment Process: Admin can automate the shipment process with ShipStation, ShipWorks, Stamps.com, Linnworks, XTENTO, ShipRush.
- Auto Acknowledgement of Order: Admin receives an acknowledgment of Orders automatically as soon as orders are created.
- **Bulk Upload System:** Admin has the flexibility to upload any number of products on Catch using the bulk product upload feature.
- **Profile Based Products Upload**: Enables the admin to create a profile based on single category and then assign the products to the profile to automate the product upload.
- **Product Category Mapping**: Follows many-to-one category mapping philosophy. Admin can map many categories of the Magento® 2 stores to the single category of Catch.
- Creation of Magento 2 Store Orders: The newly placed orders on Catch are automatically created in the Magento® 2 store with all the required details as they are on Catch.
- Low Stock Notifications: Whenever the stock diminishes lower than the threshold, a notification is sent informing the status of the same.
- New Order Notifications: Whenever a new order is fetched from Catch.com, the admin receives a
  notification.
- Rejected Products' Notification: If any product containing some invalid details gets rejected, its information is fetched along with the error due to which it is rejected.

## 2. Installation of Catch Integration Extension

#### To install the extension

1. Log in to the FTP, and then go to Magento 2 root folder (generally present under the public\_html folder).

- 2. Create a new folder named code under the app folder; under code folder, create a folder named Ced.
  - Upload or Drag and Drop app/code/Ced/Catch directory.
  - After successfully uploading the directory, the extension will be installed or upgraded.
  - For SDK mapping, add the below-mentioned line in the composer.json of Magento root:
     "CatchSdk\\": "app/code/Ced/MPCatch/catch-sdk/src/"
  - Now run the following upgrade command in cmd

Composer dump php bin/magento setup:upgrade php bin/magento setup:di:compile php bin/magento setup:static-content:deploy -f php bin/magento indexer:reindex php bin/magento cache:flush

## 3. Retrieve API Credentials from the Catch Seller Account

Once the extension is successfully installed in the Magento 2 store, the **CATCH INTEGRATION** menu appears on the left navigation bar of the Admin Panel. The store owner has to fill out the retrieved *API Key* value in the respective field displayed on the **Catch Configuration** page of the admin panel.

Q. Why do I have to do it?

A. The Integration is an API based integration where the connection between the two platforms is done through APIs.

## To retrieve the API Key from the Catch Seller Account

1. Go to the https://catch-dev.mirakl.net(https://catch-dev.mirakl.net)

link for Sandbox Mode. Or Go to

the https://marketplace.catch.com.au/login(https://marketplace.catch.com.au/login)

link for Live Mode. (It should be in accordance with the Mode that you will be choosing while doing the Configuration).

The Login page appears as shown in the following figure:

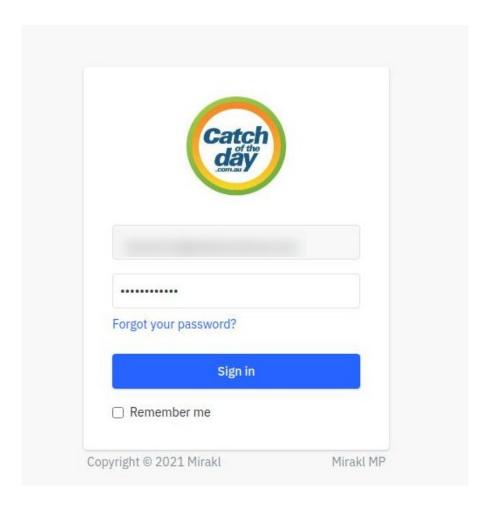

2. Enter the login credentials, and then click the **Sign In** button. The page appears as shown in the following figure:

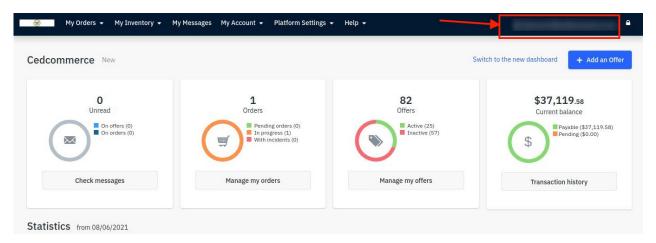

3. Click the **username** as highlighted in the above figure. The page appears as shown in the following figure:

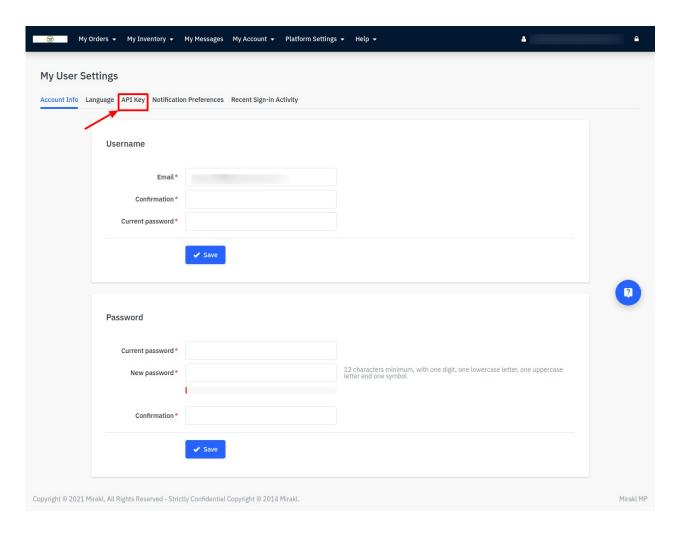

4. In the navigation panel on top, click the **API Key** menu.

The **API Key** value appears in the right panel as shown in the following figure:

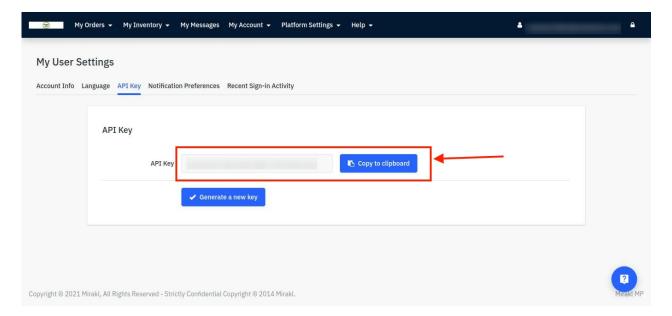

5. Click the Copy to clipboard button to copy the API key value.

6. Save the corresponding value in some text editor or the in Word file to use later on while setting up the configuration in the Magento 2 store admin panel.

## 4. Catch Configuration Settings

Once the extension is successfully installed in the Magento 2 store, the **CATCH INTEGRATION** menu appears on the left navigation bar of the Magento 2 Admin panel. The merchant has to first create a seller account in the Catch seller panel. Once the seller account is created and is approved by Catch, the Magento 2 store owners have to obtain the API Key value from the Catch Seller account, and then the Magento® 2 store owners have to paste it in the respective field displayed on the **Catch Configuration** page of the admin panel.

To set up the configuration settings in the Magento 2 Admin panel

- 1. Go to the Magento 2 Admin panel.
- 2. On the left navigation bar, click the **CATCH INTEGRATION** menu. The menu appears as shown in the following figure:

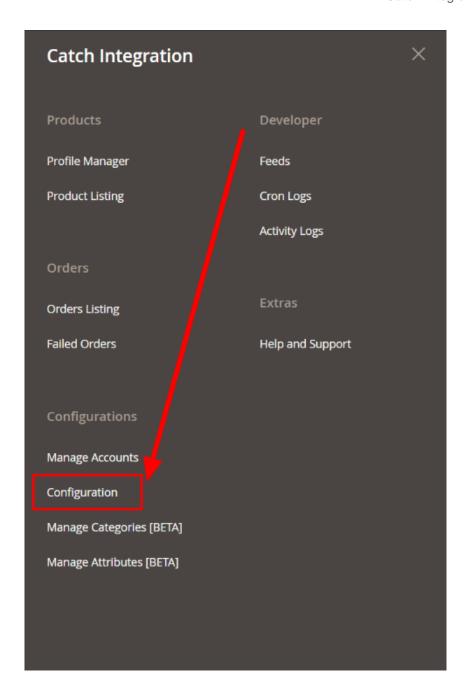

## 3. Click Configuration.

The Configuration page appears as shown in the following figure:

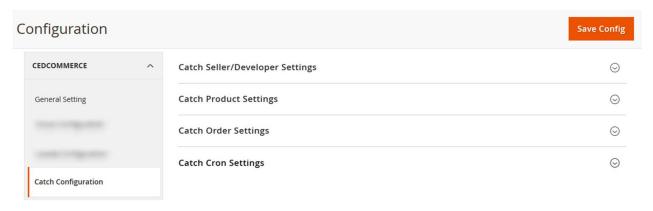

4. In the right panel, click the Catch Seller/Developer Settings tab.

The **Catch Seller/Developer Settings** tab is expanded and the relevant fields appear as shown in the following figure:

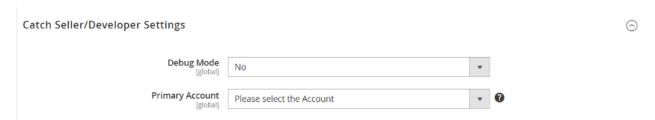

- 5. Under Catch Seller/Developer Settings, do the following steps:
  - In **Debug Mode**, select Yes if you want the log to be created.
  - In **Primary Account**, select the Catch account of your preference.
- 6. Click the Save Config button to save the entered values.
- 7. Scroll down to the **Catch Product Settings** tab, and then click the tab.

The **Catch Product Settings** tab is expanded and the expanded section appears as shown in the following figure:

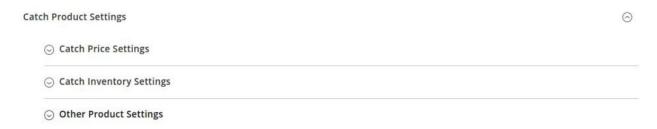

- 8. Under Catch Products Settings, do the following steps:
  - a. Click the Catch Price Settings tab.

The **Catch Price Settings** tab is expanded and the section appears as shown in the following figure:

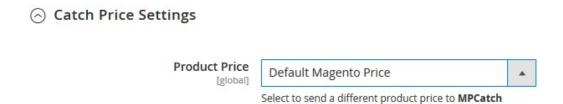

- b. Under Catch Price Settings, do the following step:
  - i. In the **Product Price** list, select one of the following options:

Increase by Fixed Price: If selected, then the Modify by Fix Price field appears. Increase by Fixed Percentage: If selected, then

the Modify by Percentage Price field appears.

Enter the numeric value to increase the price of the **Catch**, product price by the entered value % of Magento 2 price.

## 

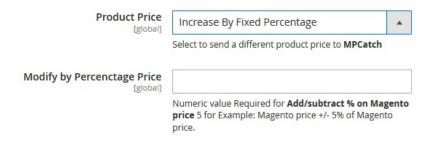

For Example,

Magento 2 price + 5% of Magento 2 price.

Magento 2 Price = 100

Select Increase By Fixed Percentage option

**Modify by Percentage Price** = 5

100 + 5% of 100 = 100 + 5 = 105

Thus, Catch Product Price = 105

Decrease by Fixed Price: If selected, then the Modify by Fix Price field appears.

Decrease by Fixed Percentage: If selected, then the Modify

by Percentage Price field appears.

Enter the numeric value to decrease the price of the **Catch** product price by the entered value % of Magento 2 price

For Example,

Magento 2 price – 5% of Magento 2 price.

Magento 2 Price = 100

Select Decrease By Fixed Percentage option

Modify by Fix Price = 5

100 - 5% of 100 = 100 - 5 = 95

Thus, Catch Product Price = 95

ii. Click the Catch Inventory Settings tab.

The **Catch Inventory Settings** tab is expanded and the section appears as shown in the following figure:

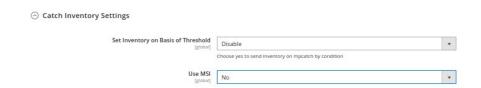

- iii. Under the Catch Inventory Settings tab, do the following steps:
  - i. In the **Set Inventory on Basis of Threshold** list, select the **Enable** option if required to set the inventory based on a threshold.

**Note**: Only when the admin selects **Enable**, other fields appear. Threshold Inventory is the minimum count of an item that the store owner wants to keep in stock.

The section appears as shown in the following figure:

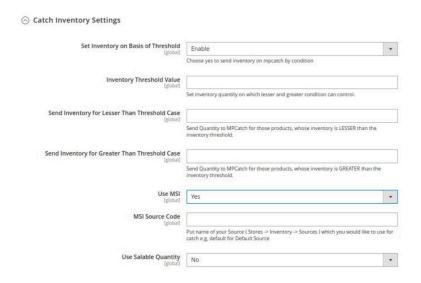

- ii. In the Inventory Threshold Value box, enter the required value.
- iii. In **the Send Inventory for Lesser Than Threshold Case** box, enter the required value.
- iv. In **the Send Inventory for Greater Than Threshold Case** box, enter the required value.
- v. In **Use MSI**, select **Yes** if you want to use the multi source inventory.
- vi. In MSI Source Code, enter the code for the MSI.
- vii. In Use Salable Quantity, select Yes if want to use the sale quantity.
- iv. Now click on Other Product Settings, the tab is expanded as shown below:

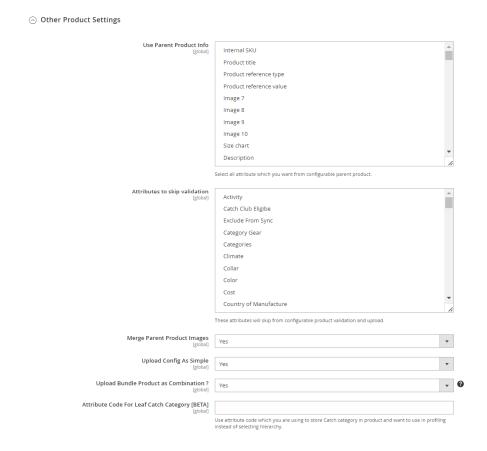

- v. Under Other Product Settings, do the following steps:
  - In **Parents Product Info**, select all attributes that you want from the configurable parent product.
  - In **Attributes to Skip Validation**, select the attributes that will skip from configurable product validation and upload.
  - In **Merge Parent Product Images**, select **Yes** if you want to merge the parent product image.
  - In **Upload Config as Simple**, select **Yes** if you want to upload the configurable products as simple products.
  - In **Upload Bundle Product as Combination**, if you select Yes then the combination will prepare based on the child and then upload each combination as simple on catch otherwise bundle product will upload as simple.
  - In **Attribute Code For Leaf Catch Category**, enter the attribute code which you are using to store the Catch category in the product and want to use in profiling instead of selecting hierarchy.
- 9. Click the **Save Config** button to save the entered values.
- 10. Scroll down to the Catch Order Settings tab, and then click the tab.

The tab is expanded, and the section appears as shown in the following figure:

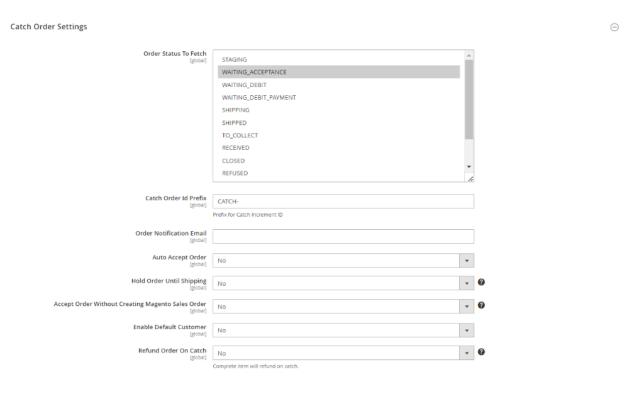

- 11. Under Catch Order Settings, do the following steps:
  - a. In Order Status to Fetch, select the status of the order for fetching.
  - b. In the Catch Order Id Prefix box, enter the required order Id prefix.
  - c. In the Order Notification Email box, enter the required email ld.
  - d. In Auto Accept Order, select Yes if you want the orders to be accepted automatically.
  - e. In **Hold Order Until Shipping**, select **Yes** if want to hold on to the orders till shipping.
  - f. In Accept Order Without Creating Magento Sales Order, if this is enabled then all items of an order will accept on Catch but at that time it will not create Magento Sales Order. Magento Sales Order will only create once the order goes into any other state on catch apart from Waiting Acceptance.
  - g. In the Enable Default Customer list, select the Yes option to enable the default customer.
  - h. In Refund Order on Catch, select Yes for the item refund on Catch marketplace.

- 12. Click the Save Config button to save the entered values.
- 13. Scroll down to the Catch Cron Settings tab, and then click the tab.

The tab is expanded and the section appears as:

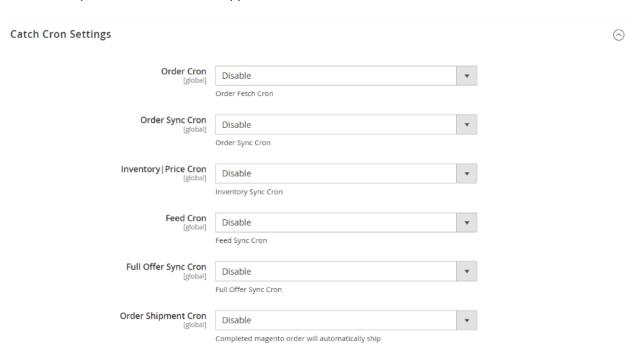

- 14. Under Catch Cron Settings, do the following steps:
  - a. In the Order Cron list, select the Enable option to enable the fetch order cron.
  - b. In **Order Sync Cron**, select **Enable** to enable the order syncing cron.
  - c. In the **Inventory | Price Cron** list, select the **Enable** option to enable the Inventory & Price Sync cron.
  - d. In Feed Cron, select Enable option to enable the feeds syncing through cron.
  - e. In Full Offer Sync Cron, select Enable option to full offer syncing through cron.
  - f. In Order Shipment Cron, select Enable Option to ship Magento orders automatically.
- 15. Click the **Save Config** button to save the entered values.

## 5. Manage Catch Accounts

To Manage Catch Accounts,

- 1. Go to the Magento Admin Panel.
- 2. On the left navigation bar, click on the **Catch Integration** menu.

The menu appears as shown below:

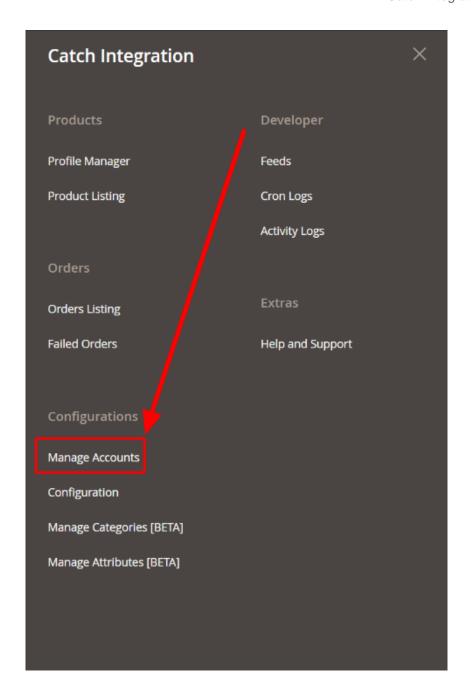

## 3. Click on Manage Accounts.

The **Manage Account** page appears as shown below:

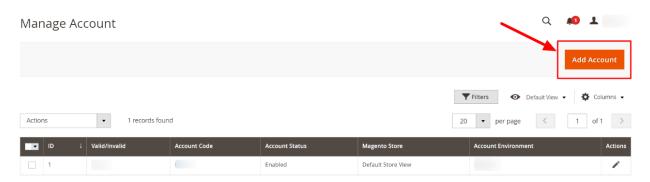

4. To add a new account, click on **Add Account** button in the top right corner. You'll be redirected to a new page:

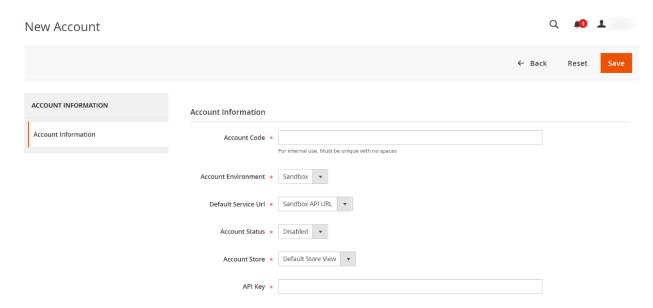

- 5. **Account Code** is solely for your purpose. So, here you must enter a code that you will remember for your account and not get confused in different Catch accounts.
- 6. In **Account Environment**, you can choose your preference of account from the drop-down menu. **Sandbox** is for testing purposes, and **Live** is for the live website.
- 7. In **Default Service URL**, select the API URL for the preferred Account Environment you have selected in the above option.
- 8. In **Account Status**, you can select **Enabled or Disabled** to connect or disconnect your account from the Magento store.
- 9. In the **Account Store** section, choose the store view that you want to use for your Catch account.
- 10. In the API Key field, enter the API Key of your Catch account.
- 11. Once you have filled in details in all the required sections, click on the **Save** button on the top right of the page.

Now, your new Catch Account will be created and displayed on the Manage account page.

#### To Edit an Account,

1. Go to the Manage Catch Account Page, and click on the Edit button under the Actions column.

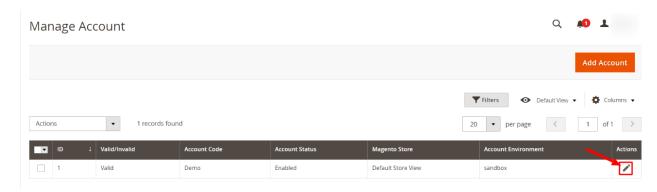

2. On clicking edit button, you will be navigated to the new Edit Account Page. It will be visible as shown

### below:

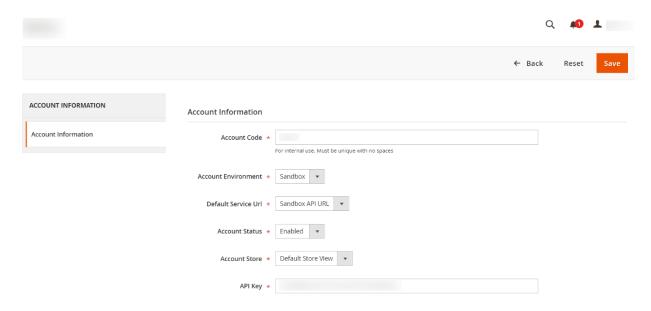

3. Here make the required changes and click on the **Save** button. The edits will be saved.

#### To delete an Account,

1. Go to the **Manage Account** Page. Then, click on the checkbox(s) to select the account(s) you want to delete.

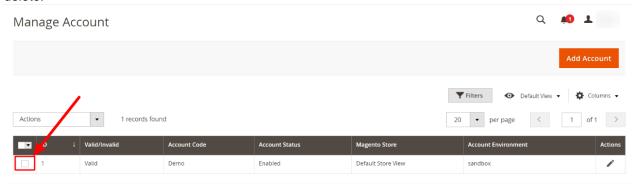

2. Click on the Actions list and then click on Delete.

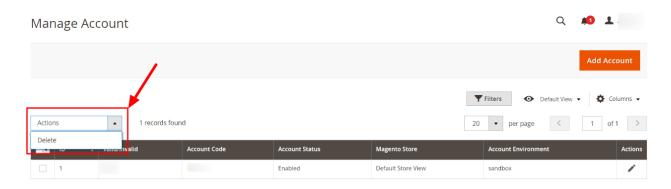

The selected accounts will be deleted.

## 6. Manage Catch Profiles

Admin can create a new profile and assign the required products to the profile. While creating and editing the profile, admin can map the Magento 2 attributes to the Catch attributes. These attributes are applicable to all the products that are assigned to the profile.

#### Admin can do the following tasks:

- Add new profile(https://docs.cedcommerce.com/magento-2/catch-integration-user-guide/?section=add-a-new-profile-28)
- Edit the existing profile(https://docs.cedcommerce.com/magento-2/catch-integration-user-guide/?section=edit-the-existing-profile-38)
- Bulk Action on the Selected Profiles(https://docs.cedcommerce.com/magento-2/catch-integration-user-guide/?section=submit-bulk-action-on-the-selected-profiles-6)

Admin also has the feasibility to create profiles automatically instead of creating manually by going to the following sections:

- Manage Categories(https://docs.cedcommerce.com/magento-2/catch-integration-user-guide/?section=manage-categories-5)
- Manage Attributes(https://docs.cedcommerce.com/magento-2/catch-integration-user-guide/?preview=true&section=manage-attributes)

## 6.1. Add a New Profile

There is also an alternate way for this manual profile creation process for each category by going to the Manage Category(https://docs.cedcommerce.com/magento-2/catch-integration-user-guide/?section=manage-categories-5) and Manage Attributes(https://docs.cedcommerce.com/magento-2/catch-integration-user-guide/?section=manage-attributes) Section.

#### To add a new profile

- 1. Go to the Magento 2 Store Admin panel.
- On the left navigation bar, click the CATCH INTEGRATION menu.A menu appears as shown in the following figure:

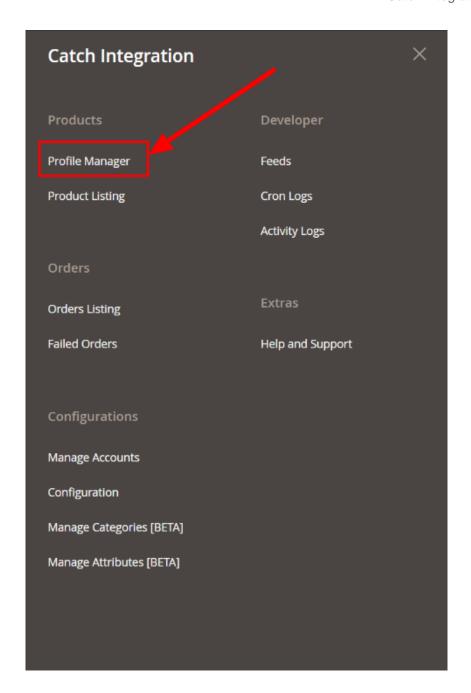

## 3. Click Profile Manager.

The Manage Profile page appears as shown in the following figure:

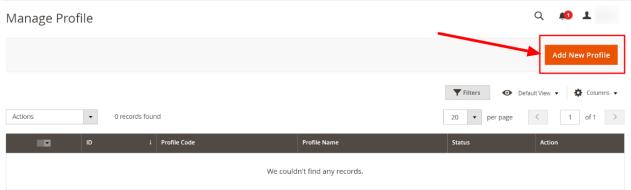

4. Click the **Add New Profile**, and you will be navigated to a new page. Here you can choose the Account to which you want to add a new profile.

**Select Account** page will be visible as follows:

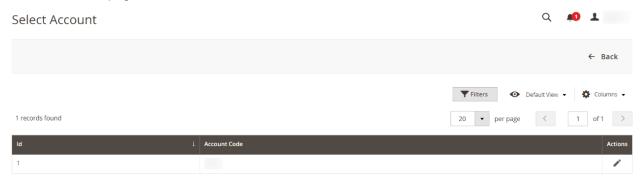

5. Click on the account code of your preferred Catch Seller Account. You will be navigated to the new page. The **Add New Profile** page appears as shown in the following figure:

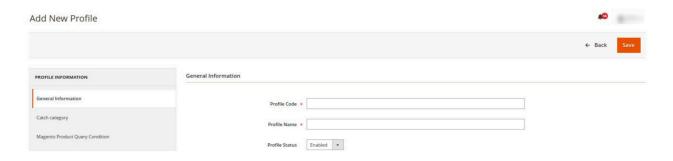

- 6. In the right panel, under **General Information**, do the following steps:
  - In the Profile Code box, enter a profile code.
     Note: It is only for internal use. Use the unique profile code with no spaces. Start with small letters.
  - $\circ~$  In the  $\mbox{\bf Profile}~\mbox{\bf Name}$  box, enter the name of the profile.
    - **Note:** Use the unique name to identify the profile.
  - In the Profile Status list, select Enabled to enable the profile.
    - Note: The Disabled option disables the profile.
- 6. In the left navigation panel, click the Catch Category menu.

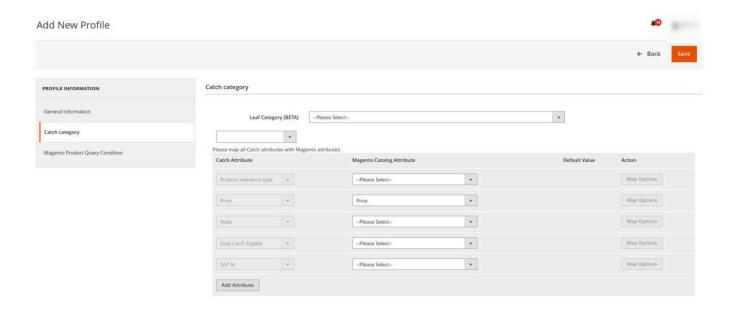

7. Under **Catch Category**, add the **Leaf category** and map all required/optional Catch attributes with Magento attributes. Either you can choose a direct leaf-level category or you can choose a hierarchy of categories from another dropdown.

NOTE: Values in this Leaf Category dropdown will come from the product attribute which you setup under the Catch Configuration for Leaf Attribute for Catch Category setting

8. In the left navigation panel, click on **Magento Product Query Condition**. The section appears as shown below:

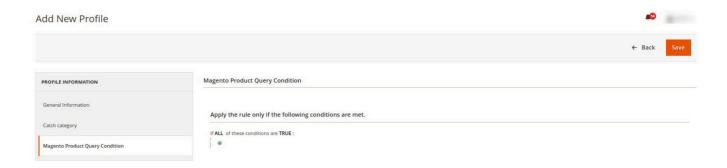

- 9. In Magento Product Query Condition, choose a product attribute condition to add.
- 10. Click the **Save** button.

The profile gets created and listed on the Manage Profile page.

## 6.2. Edit the Existing Profile

#### To edit the existing profile

- 1. Go to the Magento 2 Store Admin panel.
- 2. On the left navigation bar, click the **CATCH INTEGRATION** menu, and then click **Profile Manager**. The **Manage Profile** page appears as shown in the following figure:

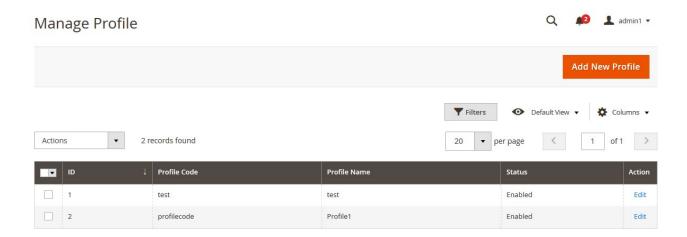

- 3. Scroll down to the required profile row.
- 4. In the **Action** column of the respective row, click the **Edit** link.

  The profile editing page appears as shown in the following figure:

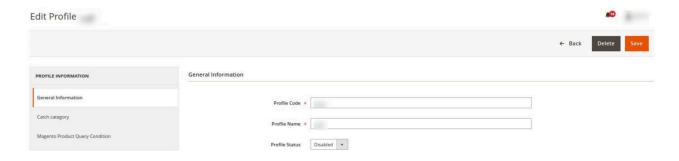

- 5. In the left navigation panel, click the required menu, and then make the changes as per requirement in the respective section.
- 6. Click the Save button.

The edited profile is saved and the success message appears on the Manage Profile page.

## 6.3. Submit Bulk Action on the Selected Profiles

Admin can delete the selected profiles and also can change the status of the profiles in bulk.

To submit the selected action on the selected profiles in Bulk

- 1. Go to the Magento 2 Store Admin panel.
- 2. On the left navigation bar, click the **CATCH INTEGRATION** menu, and then click **Profile Manager**. The **Manage Profile** page appears as shown in the following figure:

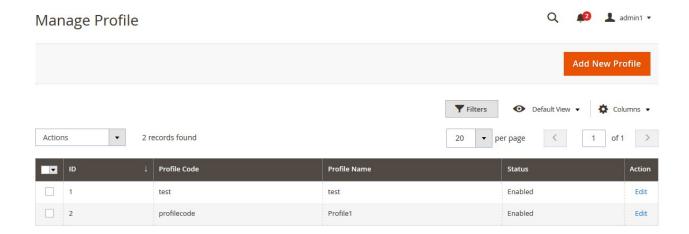

- 3. On this page, all the available profiles are listed.
- 4. To delete the selected profiles, do the following steps:
  - a. Select the profiles that are no more required.
  - b. Click the **Arrow** button next to the **Actions** field.

    The **Actions** list appear as shown in the following figure:

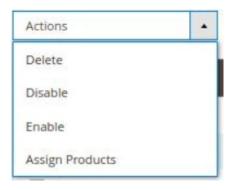

- c. Click the **Delete** option.
  - A confirmation dialog box appears.
- d. Click the **OK** button.
  - The selected profiles are deleted.
- 5. To disable the selected profiles, do the following steps:
  - a. Select the required profiles.
  - b. Click the **Arrow** button next to the **Actions** field.

    The **Actions** list appear as shown in the following figure:

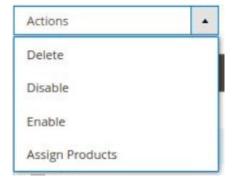

c. Click the **Disable** option.

The selected profiles are disabled.

- 6. To enable the selected profiles, do the following steps:
  - a. Select the required profiles.
  - b. Click the Arrow button next to the Actions field.

The **Actions** list appear as shown in the following figure:

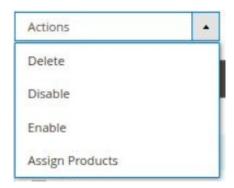

c. Click the **Enable** option.

The selected profiles are enabled.

- 7. To assign products to the selected profiles, do the following steps
  - a. Select the required profiles.
  - b. Click the **Arrow** button next to the **Actions** field.The **Actions** list appear as shown in the following figure:

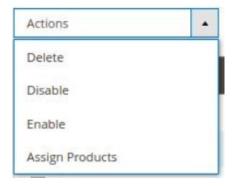

c. Click on Assign Products.

The products will be assigned in bulk on the selected profiles.

## 6.4. Manage Categories

Note: This is an alternate way to create profiles.

To manage categories for profiles

- 1. Go to the **Magento 2 Admin** panel.
- 2. On the left navigation bar, click the **CATCH INTEGRATION** menu. A menu appears as shown in the following figure:

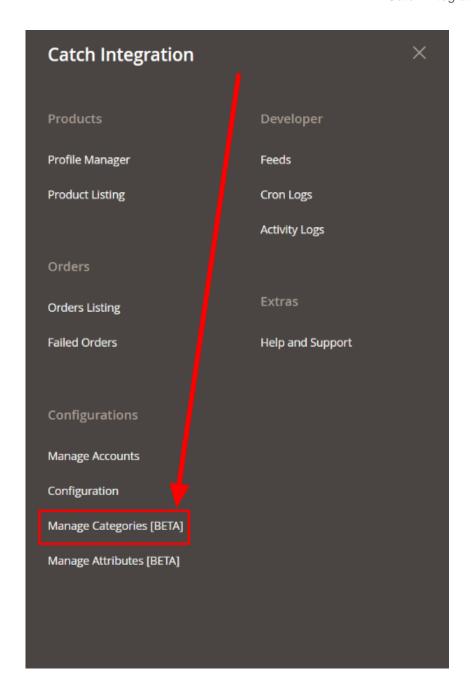

3. Click on **Manage Categories**.

The **Manage Categories** page appears as shown below:

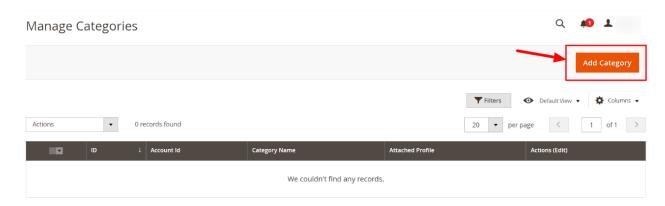

4. To add a new category, click on **Add Category** button, and you will be navigated to a new page. Here you can choose the Account to which you want to add a new category.

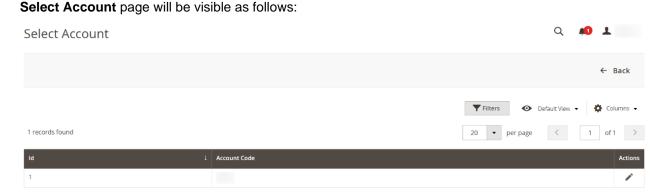

5. Click on the account code of your preferred Catch Seller Account.
You will be navigated to the new page. The new category page appears as shown below:

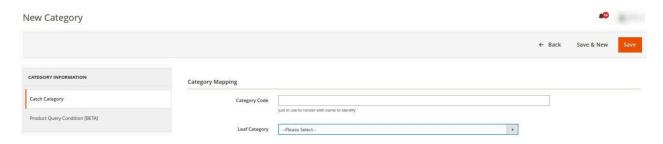

- 6. In the left navigation panel, click on Catch Category. Under this do the following steps:
  - In Category Code, enter the category code that you have entered in Configuration settings.
  - In **Leaf Category**, select the Category to be mapped.
- 7. In the left navigation panel, click on **Product Query Condition**. The section appears as shown below:

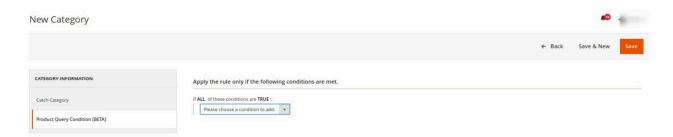

- 8. In **Product Query Condition** choose the condition from the list to add for mapping the product.
- 9. Click on Save Button, the category will be saved and displayed in the Categories grid.
- 10. To **Edit** any category mapping, click on the **Edit** button in the **Actions** column.

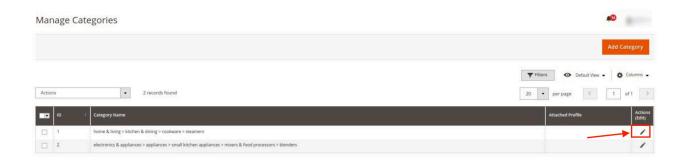

11. Edit Category page appears as shown below:

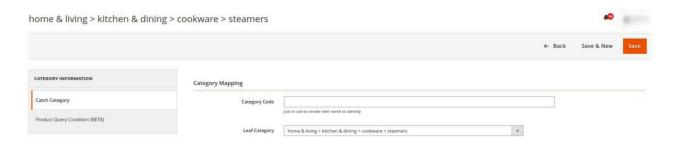

12. Do the required edits and save the details.

Note: Before doing profile creation please make sure you did all the mapping from the Manage Attribute section

### To Delete Categories in Bulk,

- 1. Select the categories that you want to delete in bulk.
- 2. In the Actions list, click on Delete.

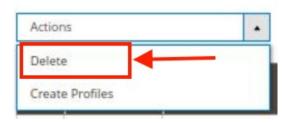

3. The selected categories will be deleted.

### To Create Profiles in Bulk,

- 1. Select the categories for which you want to create profiles.
- 2. In the Actions list, click on Create Profiles.

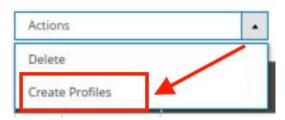

3. The profiles will be created automatically in bulk.

Note: To assign product into profile you have go to the Profile Manager & use Assign Product mass action.

## 6.5. Manage Attributes

To manage attributes for profiles,

- 1. Go to the Magento 2 Admin panel.
- 2. On the left navigation bar, click the **CATCH INTEGRATION** menu. A menu appears as shown in the following figure:

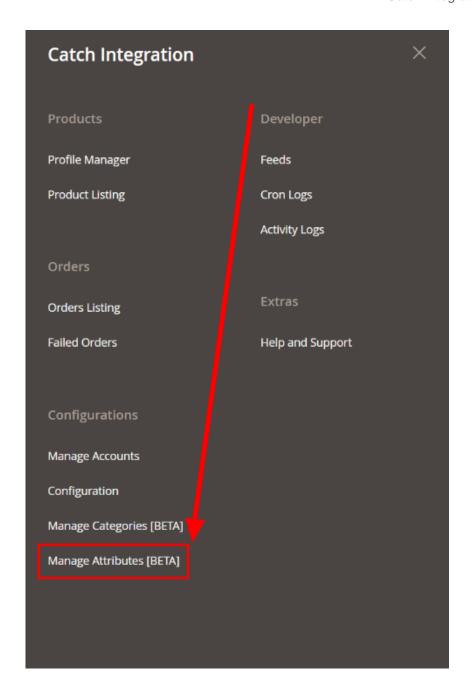

## 3. Click on Manage Attributes.

The Manage Attributes page appears as shown below:

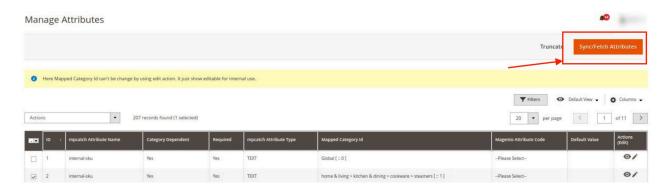

- 4. To synchronise or fetch new attributes, click on th **Sync/Fetch Attributes** button. The attributes will be fetched and displayed on the grid.
- 5. To map any attribute, click into that row of attributes then map the appropriate Magento attribute from the Magento Attribute Code column & click into **Save**.

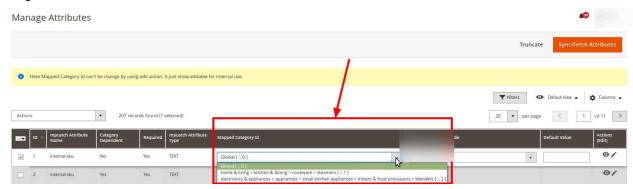

6. If you want to map any default value then have to choose **–Set Default Value–** in the **Magento Attribute Code** column & put a default value in the **Default Value** column.

Note: To view applicable values for the List type of attribute you can click on the View Option button of the Action column.

- 7. To do a Value Mapping of your Magento Attribute options with the Catch attribute option, you can follow below process:
  - First save the Magento Attribute Code for that catch attribute.
  - Click into Map options button (edit button) of the Action column.
  - Then Click into the **Add Row**, & **choose the mapping** which is equivalent to each other.
- 8. To search for any attribute, click on the **Filter** button.

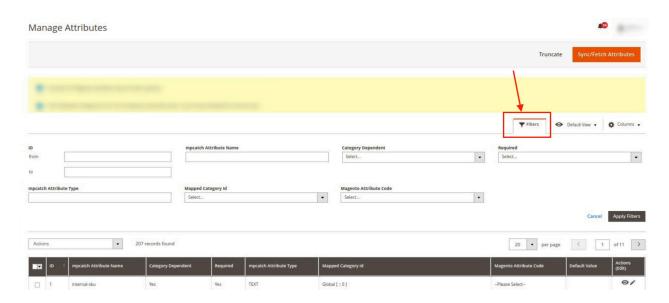

9. Enter the required option by which you want to filter the attributes for mapping. The applied filter will display the results.

## To Edit Attributes in Bulk,

- 1. Select the attributes that you want to edit.
- 2. In the Actions list, click on Edit.

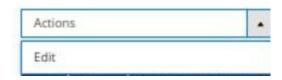

3. Edit all the required attributes in bulk.

#### Note:

- Make sure you mapped all the attributes which are required here in this Manage Attribute grid
- Once attribute mapping is done, then you can proceed with profile creation by using Create Profile mass action of Manage Category Section

## 7. Catch Product Listing

On this page, admin can view, edit, and validate the individual product. Also, the admin can view the error message if any error exists in any product details. After uploading the product on Catch or after updating the product inventory or the product price, the user can check the status of the feed, Also, can view the feed error if any. The admin can also submit certain actions on the selected products available on the **Catch Product Listing** page.

## This section covers the following topics:

- View the Product Details(https://docs.cedcommerce.com/magento-2/catch-integration-user-guide/?section=view-the-product-details-6)
- Edit the Catch Products(https://docs.cedcommerce.com/magento-2/catch-integration-user-guide/?section=edit-the-catch-products)
- Validate the Single Product(https://docs.cedcommerce.com/magento-2/catch-integration-user-guide/?section=validate-the-single-product-5)
- Submit Bulk Action on the Selected Products(https://docs.cedcommerce.com/magento-2/catch-integration-user-guide/?section=submit-bulk-action-on-the-selected-products-6)

### 7.1. View the Product Details

#### To view the product details

- 1. Go to the Magento 2 Store Admin panel.
- 2. On the left navigation bar, click the **CATCH INTEGRATION** menu. The menu appears as shown in the following figure:

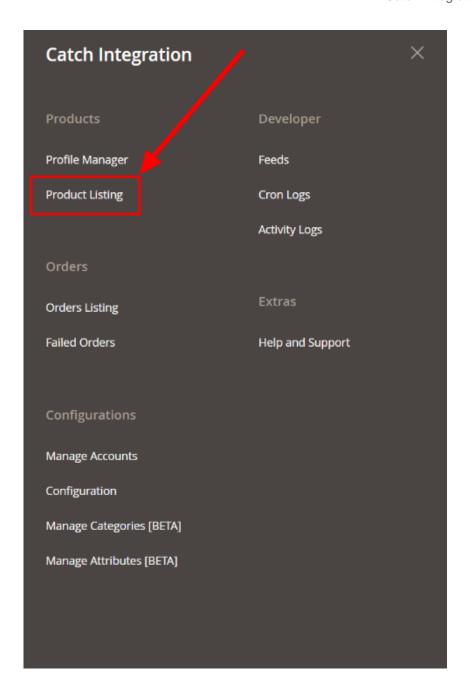

### 3. Click Product Listing.

The **Catch Product Listing** page appears as shown in the following figure:

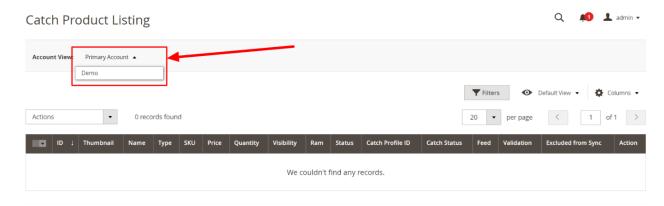

- 4. On the top right corner, you will find **Account View.** Click on the drop-down button to choose your preferred Catch Seller account where you want to view product details.
- 5. In the Action column of the respective row, click the View

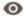

icon.

A page appears where the user can view all the product-related details.

6. Click the Cancel button to close the page.

## 7.2. Edit the Catch Products

## To edit the Catch product details

- 1. Go to the **Magento 2 Store Admin** panel.
- 2. On the left navigation bar, click the **CATCH INTEGRATION** menu. The menu appears as shown in the following figure:

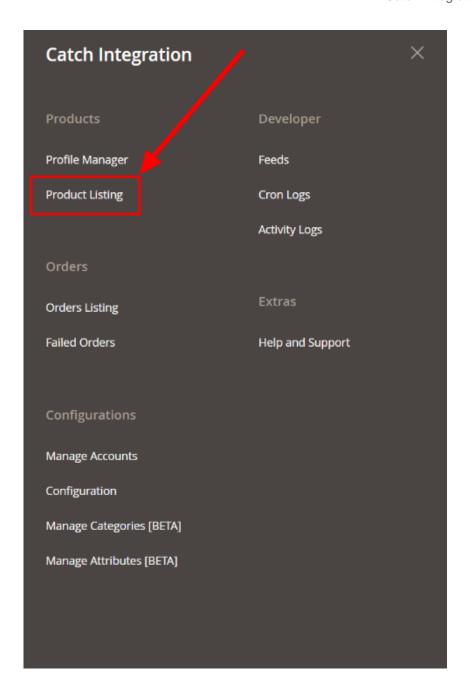

### 3. Click Product Listing.

The **Catch Product Listing** page appears as shown in the following figure:

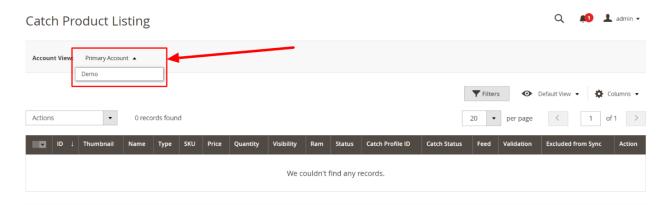

- 4. On the top right corner, you will find **Account View.** Click on the drop-down button to choose your preferred Catch Seller account where you want to edit product details.
- 5. Scroll down to the required product row.
- 6. In the Action column of the respective row, click the Edit

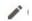

icon.

The product editing page appears.

7. Scroll down to the **Catch** tab, and then click the tab.

The tab is expanded and the expanded section appears as shown in the following figure:

Catch Marketplace

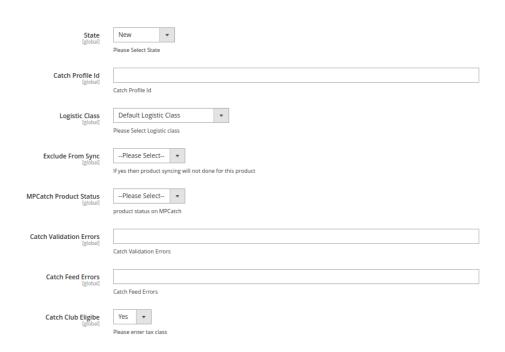

8. Enter the required information or edit the values in the required fields, and then click the **Save** button. The changes are saved and the success message appears on the **Catch Product Listing** page.

## 7.3. Validate the Single Product

To validate the single product

- 1. Go to the Magento 2 Store Admin panel.
- 2. On the left navigation bar, click the **CATCH INTEGRATION** menu. The menu appears as shown in the following figure:

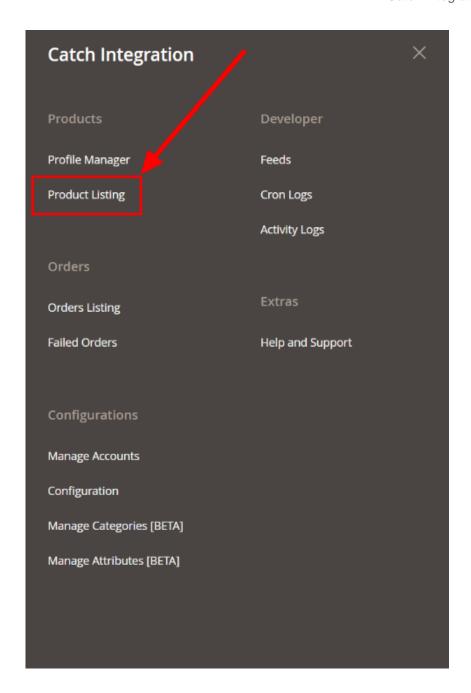

### 3. Click Product Listing.

The **Catch Product Listing** page appears as shown in the following figure:

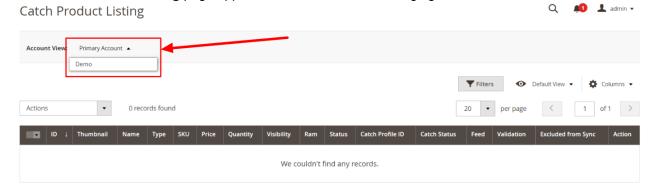

- 4. On the top right corner, you will find **Account View.** Click on the drop-down button to choose your preferred Catch Seller account where you want to validate product(s).
- 5. Now to edit product details, scroll down to the required product row.
- 6. In the Action column of the respective row, click the Validate

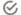

icon.

If the product is validated successfully and a success message appears on the top of the page.

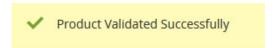

If there is an error, then an **INVALID** button appears in the Validation column of the respective product row.

7. To view the cause of product invalidation, click the respective **INVALID** button.

A dialog box appears as shown in the following figure, which displays the errors related to the product.

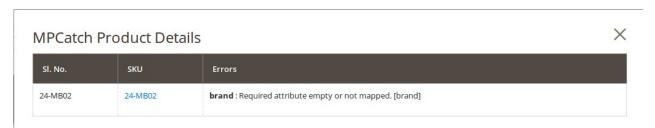

8. Correct the issues and then again click the **Validate** icon to validate the product.

### 7.4. Submit Bulk Action on the Selected Products

Admin can perform the following tasks through the Bulk Action feature:

- Validate Product: To validate the selected products before uploading to the Catch website. It displays the corresponding validation error if any. If there is no error, it confirms that the product is ready to upload.
- **Upload Products**: To validate and upload the selected products to the Catch website. It displays the corresponding validation error if any. If there is no error, then the selected products are validated and uploaded, and a success message appears.
- **Update Inventory & Price**: To update the inventory and price of the selected products on Catch. This action completes the entire job related to the product inventory and also it manages the quantity related issues. *For example*, if the user has changed the product price on the Magento 2 store and also wants to change the price on Catch then this action is applicable. The price is updated when the user submits this action for the selected product.

To submit the selected bulk action on the selected products

- 1. Go to the **Magento 2 Admin** panel.
- 2. On the left navigation bar, click the **CATCH INTEGRATION** menu. The menu appears as shown in the following figure:

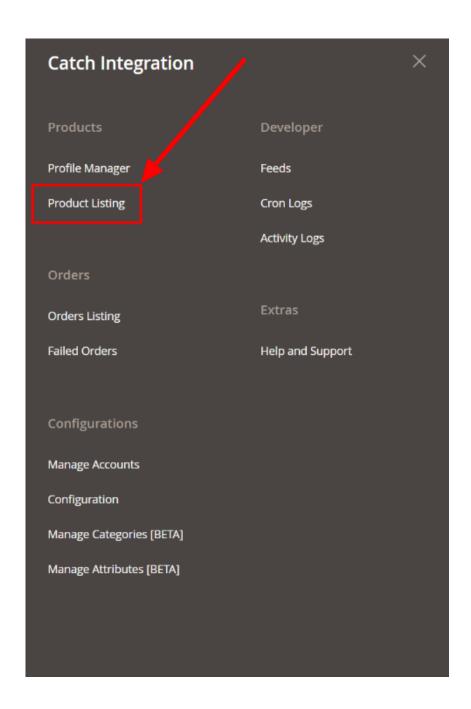

# 3. Click Product Listing.

The **Catch Product Listing** page appears as shown in the following figure:

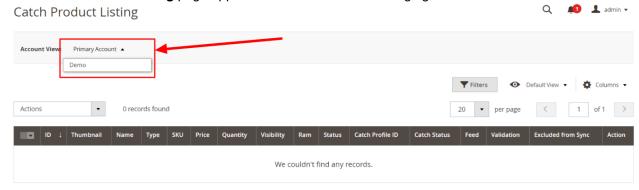

- 4. On the top right corner, you will find **Account View.** Click on the drop-down button to choose your preferred Catch Seller account.
- 5. To validate the selected products, do the following steps:
  - a. Select the checkboxes associated with the required products.
  - b. In the **Actions** list, click the arrow button.

A list appears as shown in the figure:

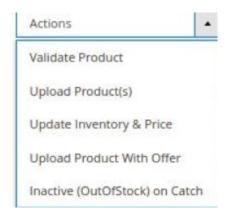

c. Click Validate Product.

A confirmation dialog box appears.

d. Click the **OK** button.

The selected products validation process is executed and the page appears as shown in the following figure:

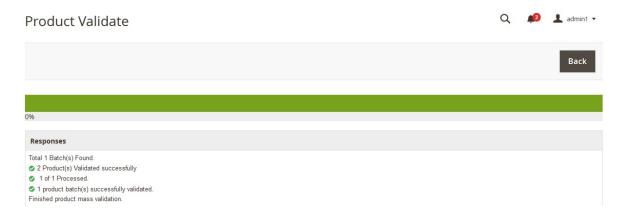

The selected products are validated.

e. Click the Back button to go back to the Catch Product Listing page.
If there is an error, then the INVALID buttons appear in the Validation column of the respective product rows.

Note: Click the INVALID buttons to view the error details.

- 6. To upload the selected products, do the following steps:
  - a. Select the check boxes associated with the required products.
  - b. In the **Actions** list, click the arrow button.

A list appears as shown in the figure:

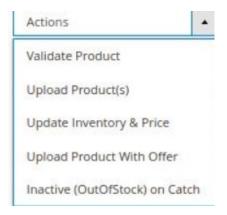

# c. Click Upload Product(s).

A confirmation dialog box appears.

d. Click the **OK** button.

The selected products uploading process is executed and the page appears as shown in the following figure:

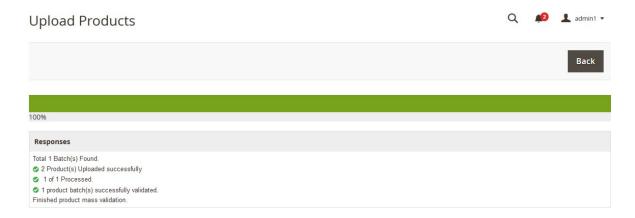

If the selected products are uploaded successfully, then a success message appears on the page. If there is an error and the upload is failed, then the error is intimated on the page as shown in the figure.

- 7. To update the inventory and price of the selected products, do the following steps:
  - a. Select the check boxes associated with the required products.
  - b. In the **Actions** list, click the arrow button.

A list appears as shown in the figure:

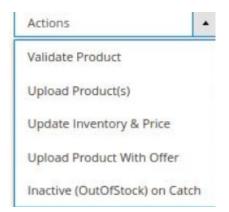

c. Click Update Inventory & Price.

A confirmation dialog box appears.

d. Click the **OK** button.

The selected products inventories and prices updating process is executed and the page appears as shown in the following figure:

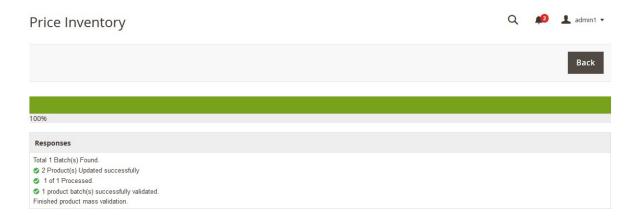

The prices and the inventories of the selected products are updated on the Catch website.

- e. Click the Back button to go back to the Catch Product Listing page.
- 8. To upload product with the offer of the selected products, do the following steps:
  - a. Select the checkboxes associated with the required products.
  - b. In the **Actions** list, click the arrow button.

A list appears as shown in the figure:

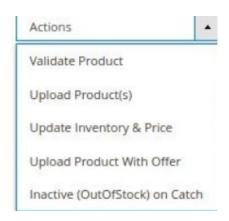

c. Click Upload Product With Offer.

A confirmation dialog box appears.

- d. Click the **OK** button.
- 9. To inactive the out of stock selected products, do the following steps:
  - a. Select the checkboxes associated with the required products.
  - b. In the **Actions** list, click the arrow button.

A list appears as shown in the figure:

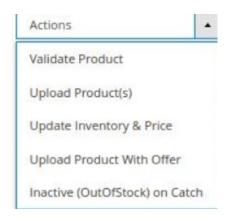

- c. Click on **Inactive(OutOfStock) on Catch.**A confirmation dialog box appears.
- d. Click the OK button.

# 8. Manage Catch Orders

Admin can do the following tasks while managing the Catch orders:

- Fetch, View, Ship, and delete the Catch Orders(https://docs.cedcommerce.com/magento-2/catch-integration-user-guide/?section=ship-and-delete-the-cdiscount-orders-2)
- View and delete the Failed Orders(https://docs.cedcommerce.com/magento-2/catch-integration-user-guide/?section=view-and-delete-the-failed-orders-4)

# 8.1. Ship and Delete the Catch Orders

The Magento 2 store owners can fetch the new orders and view all the order details fetched from Catch. They can also ship the required orders and can delete the orders those are no more required.

To fetch and view new orders

- 1. Go to the Magento 2 Admin panel.
- 2. On the left navigation bar, click the **CATCH INTEGRATION** menu. The menu appears as shown in the following figure:

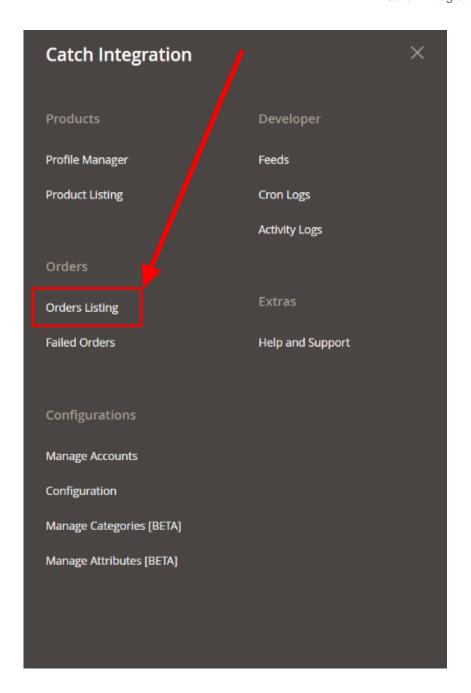

# 3. Click Order Listing.

The **Catch Order List** page appears as shown in the following figure:

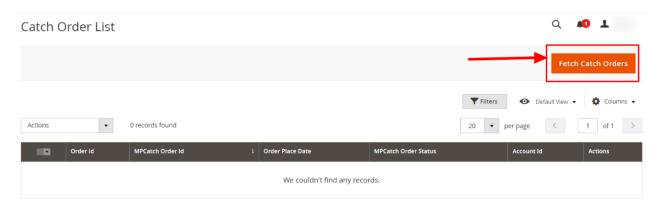

Click the Fetch Catch Orders button.

If the order is imported successfully then, a new record is found in the Orders Grid table as shown in the figure.

### Notes:

- Orders are automatically imported through CRON in every 10 minutes.
- Whenever the latest orders are imported from Catch, a Notification appears in the notification area of the Admin panel for those orders and they are Auto-Acknowledged as soon as they are imported in the Magento 2 store admin panel.
- If no Order is imported, then check the Failed orders listed on the Catch Failed Order page.
- Order are auto-rejected on Catch in the following conditions:
  - When Catch Product SKU does not exist in Magento 2 store.
  - When Product is Out of Stock in Magento 2 store.
  - When a product is disabled in Magento 2 store.

# To ship the Catch order

- 1. Go to the Magento 2 Admin panel.
- 2. On the left navigation bar, click the CATCH INTEGRATION menu, and then click Order Listing. The Catch Order List page appears as shown in the following figure:

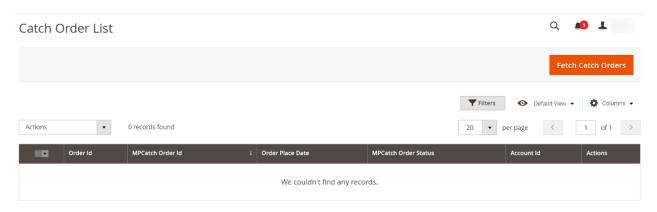

- 3. Scroll down to the required row of the order to ship.
- 4. In the Action column of the respective row, click the Edit

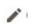

icon.

5. In the left navigation panel, click the **Catch Order** menu.

The page appears in the right panel as shown in the following figure:

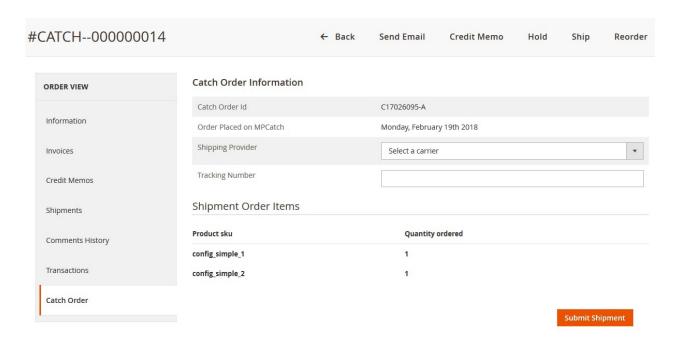

- 6. In the right panel, under **Catch Order Information**, do the following steps:
  - In the Shipping Provider list, select the required carrier.
  - In the **Tracking Number** box, enter the required value.
- 7. Click the **Submit Shipment** button.

A success message appears if the order is shipped successfully.

# To delete the Catch orders

- 1. Go to the Magento 2 Admin panel.
- On the left navigation bar, click the CATCH INTEGRATION menu, and then click Orders Listing.The Catch Order List page appears as shown in the following figure:

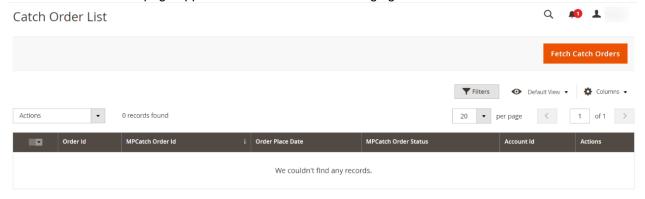

- 3. To delete the single order, do the following steps:
  - a. Scroll down to the order row no more required.
  - b. In the Action column of the respective row, click the Delete

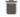

icon.

A confirmation dialog box appears.

c. Click the OK button.

The order is deleted from the Catch Marketplace.

- 4. To delete the selected Catch orders in bulk, do the following steps:
  - a. Select the check boxes associated with the orders those are no more required.
  - b. Click the **Arrow** button next to the **Actions** list.A menu appears as shown in the following figure:

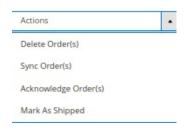

c. Click Delete Order(s).

A confirmation dialog box appears.

d. Click the **OK** button.

The selected orders are deleted from the Catch Marketplace.

e. To synchronise the orders, click on Sync Order(s).

The selected orders will be synchronised.

f. To acknowledge the orders, click on **Acknowledge Order(s)**.

The selected orders will be acknowledged.

g. To mark the orders as shipped, click on Mark As Shipped.

The selected orders will be marked shipped.

# 8.2. View and Delete the Failed Orders

The users can view the list of failed Catch orders on the Catch Failed Orders page.

In the following conditions, Orders are not imported from Catch:

- If any product in the Catch Order is Out of Stock in the Magento 2 store.
- If any product in the Catch Order is disabled in the Magento 2 store.
- If any Product does not exist in Magento 2 store or is deleted from the Magneto 2 store after uploading on Catch.
- If the selected Payment Method in Catch System Configuration Setting is not available in the Magento 2 store.

# To view Catch failed orders

- 1. Go to the Magento 2 Admin panel.
- 2. On the left navigation bar, click the CATCH INTEGRATION menu.

The menu appears as shown in the following figure:

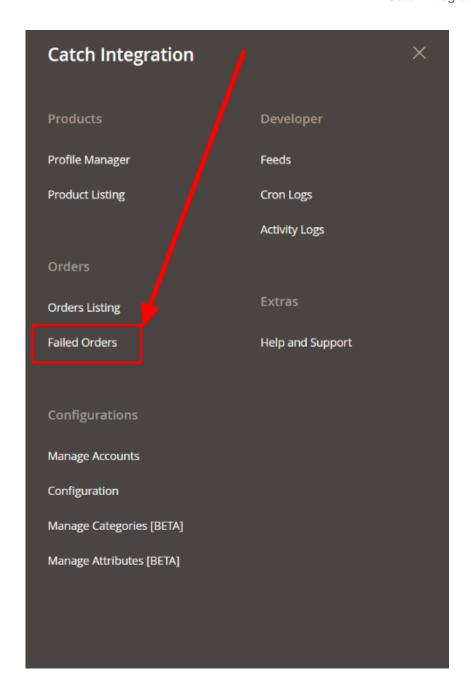

### 3. Click Failed Orders.

The Catch Failed Order page appears as shown in the following figure:

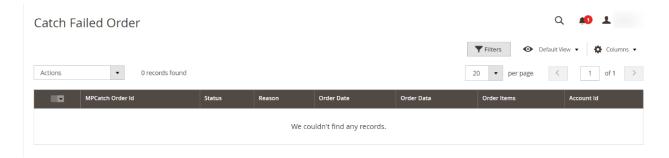

This page displays the failed orders with the order id and the reason for the failure.

- 4. To view the order data details, do the following steps:
  - a. Scroll down to the required failed order row.
  - b. In the Order Data column of the respective row, click the View

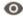

icon.

The Order Data page appears as shown in the following figure:

#### X Order Info #C17026092-A acceptance\_decision\_date can\_cancel channel commercial\_id created\_date currency\_iso\_code customer\_deb 2018-02-19T08:15:31Z false C17026092 2018-02-19T07:00:07Z AUD 2018-02-19T08 \_value \_attribute null **←** III

Cancel

The specific order data details appear on this page.

- c. Click the Cancel button to close the page.
- 5. To view the order item details, do the following steps:
  - a. Scroll down to the required failed order row.
  - b. In the Order Items column of the respective row, click the View

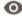

icon.

The Order Data page appears as shown in the following figure:

#### X Order Data #C17026092-A order\_line category\_code order\_line\_additional\_fields cancelations category\_label commission\_fee can\_refund commission\_rate\_vat null null apparel & Shirts 10.00 10.0000 1.00 footwear > boys > apparel > shirts

Cancel

The specific order item details appear on this page.

- c. Click the Cancel button to close the page.
- 6. To delete the selected failed orders, do the following steps:
  - a. Go to the Catch Failed Order page.

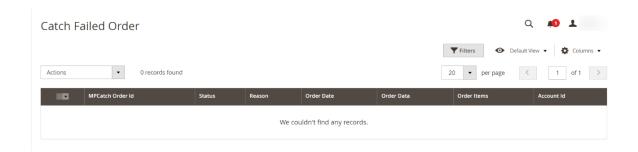

- b. Select the check boxes associated with the failed orders those are no more required.
- c. Click the **Actions** list Arrow button.

A menu appears as shown in the following figure:

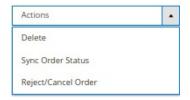

d. Click on Delete.

The selected failed orders are deleted.

e. Click on Sync Order Status.

The status of the selected failed orders will be synced.

f. Click on Reject/Cancel Order.

The selected failed orders will be rejected or canceled.

# 9. Catch Feeds

After uploading the product on Catch or after updating the product inventory or the product price, the user can check the status of the feed and sync the selected feeds from the **Catch Feeds** page.

# To view and manage the product feeds

- 1. Go to the Magento 2 Admin panel.
- 2. On the left navigation bar, click the CATCH INTEGRATION menu.

The menu appears as shown in the following figure:

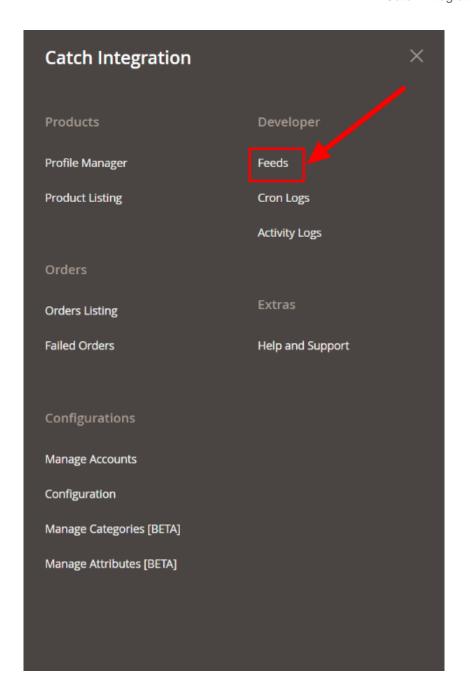

# 3. Click Feeds.

The Catch Feeds page appears as shown in the following figure:

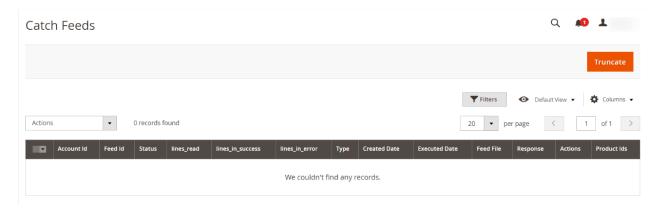

- 4. Do the following tasks if required:
  - a. View the status of the feed in the Status column.
  - b. To view the **Feed File**, do the following steps:
    - i. Scroll down to the required row.
    - ii. In the Feed File column of the respective row, click the View Feed file

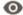

icon.

The page appears as shown in the following figure:

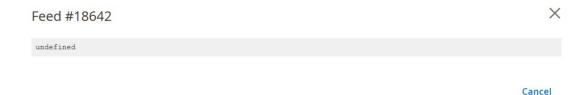

- c. To download the Feed File, do the following steps:
  - i. Scroll down to the required row.
  - ii. In the Feed File column of the respective row, click the Download file

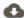

icon.

- d. To view the Feed response, do the following steps:
  - i. Scroll down to the required row.
  - ii. In the Response column of the respective row, click the View Feed Response

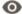

icon.

The page appears as shown in the following figure:

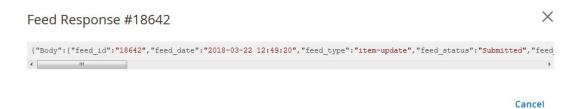

- e. To synchronize the specific feed between Catch and Magento 2, do the following steps:
  - i. Scroll down to the required row.
  - ii. In the Response column of the respective row, click the Sync

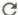

icon.

- f. To delete the specific feed, do the following steps:
  - i. Scroll down to the required row.
  - ii. In the Actions column of the respective row, click the Delete Feed

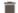

icon.

- g. To delete the selected feeds, do the following steps:
  - i. Select the check boxes associated with the feeds those are no required.
  - ii. In the Action list, click the Arrow button.

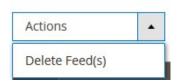

iii. Click Delete Feeds.

A confirmation dialog box appears.

iv. Click the **OK** button.

The selected feeds are deleted.

- h. To view the Product Ids in the specific feed, do the following steps:
  - i. Scroll down to the required row.
  - ii. In the Product Ids column of the respective row, click the View Product Ids

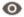

icon.

The Product Ids page appears as shown in the following figure:

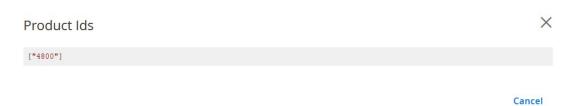

# 10. Catch Cron Details

To view Catch Cron Details

- 1. Go to the Magento 2 Admin panel.
- 2. On the left navigation bar, click the **CATCH INTEGRATION** menu.

A menu appears as shown in the following figure:

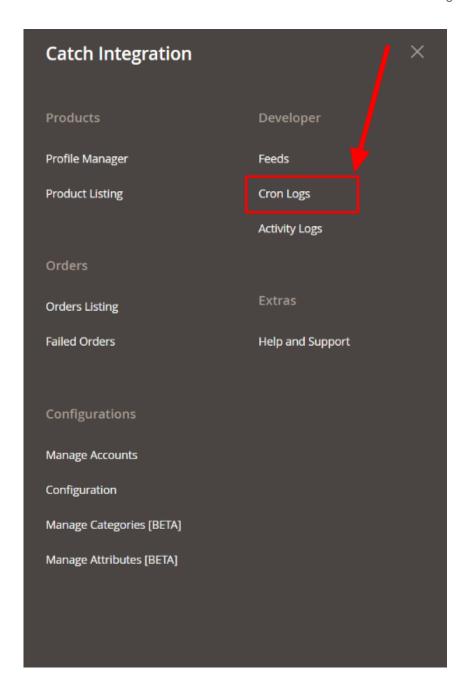

# 3. Click Cron Logs.

The **Catch Cron** page appears as shown in the following figure:

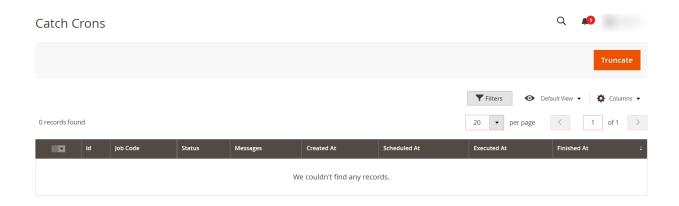

4. To delete all the cron logs, click the **Truncate** button.

# 11. View Catch Activity Logs

To view Catch Activity Details

- 1. Go to the Magento 2 Admin panel.
- 2. On the left navigation bar, click the **CATCH INTEGRATION** menu. A menu appears as shown in the following figure:

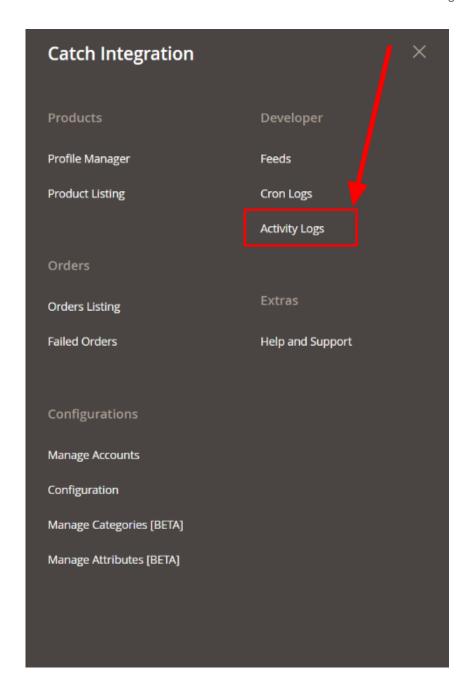

# 3. Click on Activities.

The Catch Activity Log page appears as shown in the following figure:

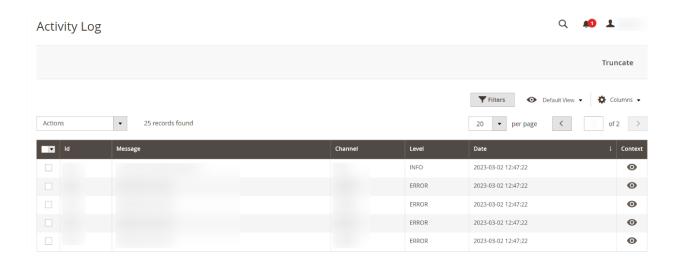

4. The Activity details will be displayed here.

# 12. Catch Help And Support

# To view Help and Support

- 1. Go to the Magento 2 Admin panel.
- 2. On the left navigation bar, click the **CATCH INTEGRATION** menu. A menu appears as shown in the following figure:

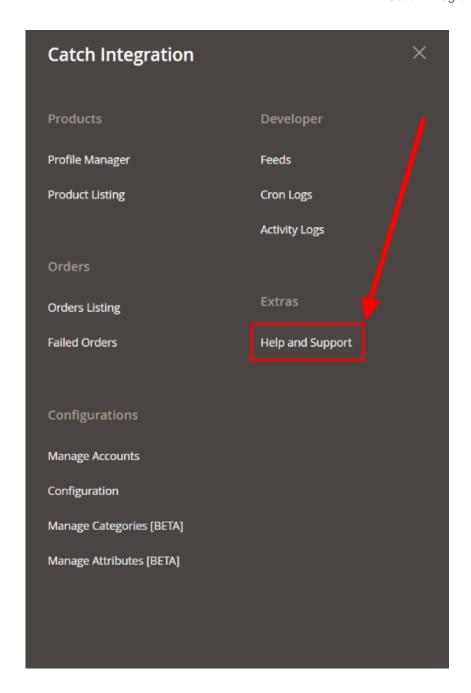

3. Click Help and Support.

The Catch Help and Support page appear as shown in the following:

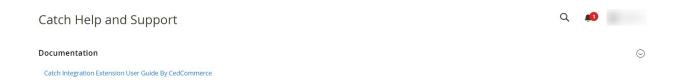

4. To view the integration documentation, click on **Catch Integration Extension User Guide by CedCommerce**.